## Copy & Paste Existing Slides into an Updated Template

## PC and Mac

- 1. Navigate to **Home Tab**, in the thumbnail bar on the left click on the **Slides** you want to copy.
- 2. Right-click on the **Slides** and select **Copy**.
- 3. Open the new PowerPoint file and right-click at the location you want the slides inserted.
	- Click Use Destination Theme for slides to inherit the new formatting (Preferred).
	- Note: DO NOT click Keep Source Formatting, as it will keep the old format (Not Preferred).
	- Confirm the slides have been pasted into the presentation.
	- Save the file by clicking File > Save or Save As.

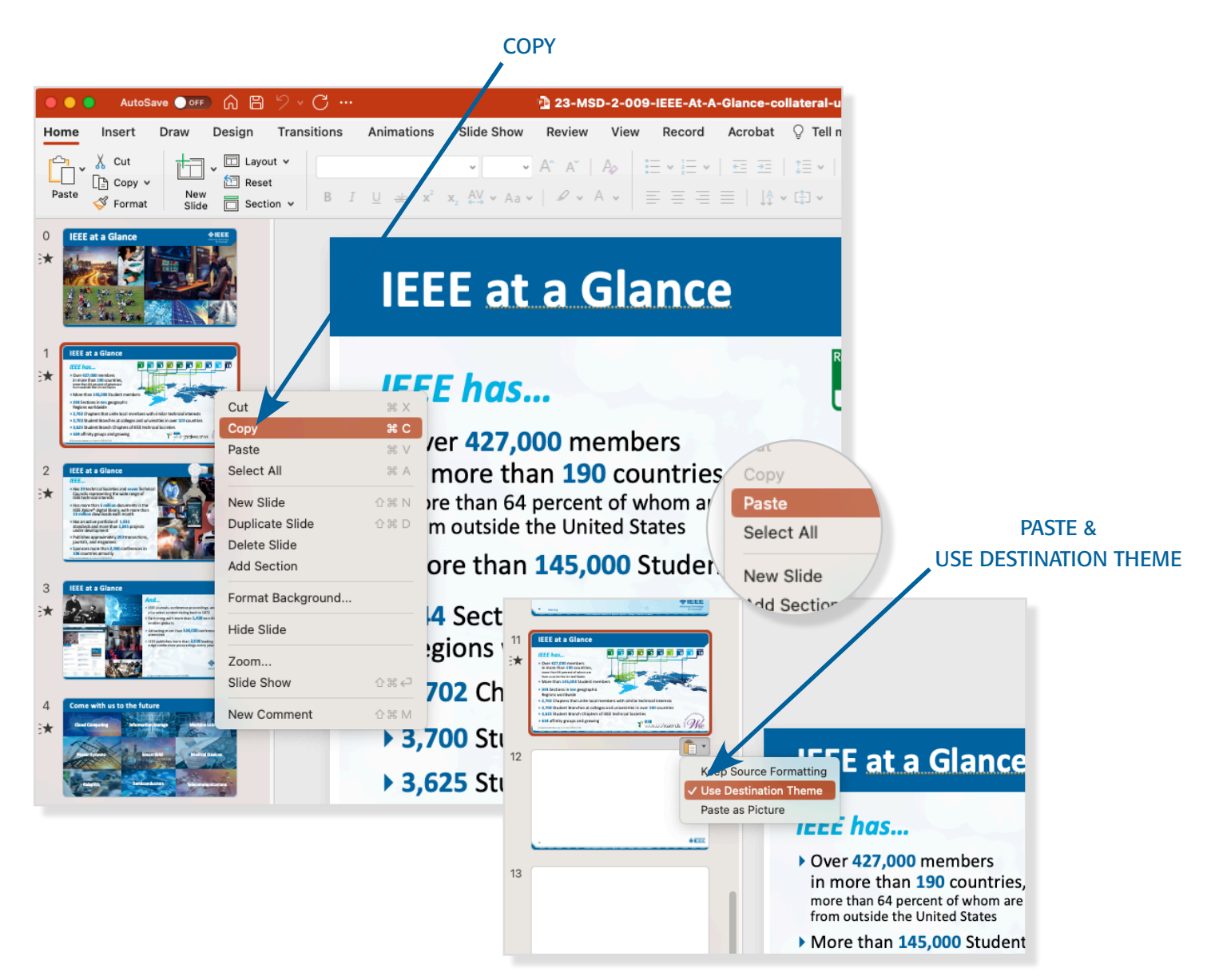

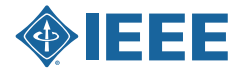

## Save an IEEE Presentation Template as a Theme

## PC and Mac

- 1. Navigate to **Design Tab** and click the **Bottom Arrow** to expand the theme carousel window.
- 2. Click **Save Current Theme** at the bottom of window.
- 3. Name the theme "IEEE Presentation Template".
- 4. Click **Save** and the presentation will be saved in the theme bar.

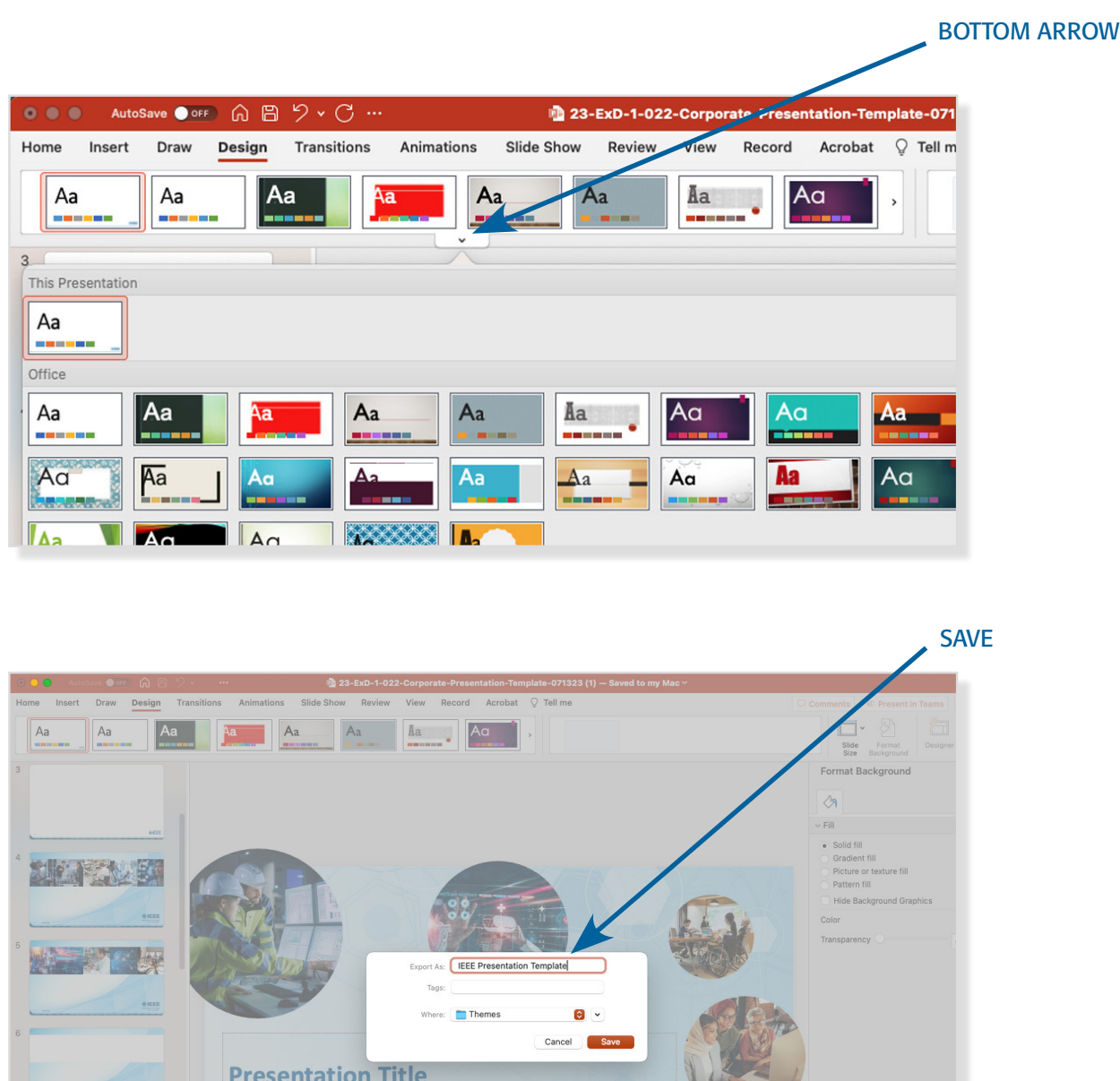

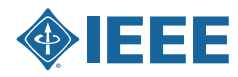